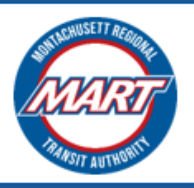

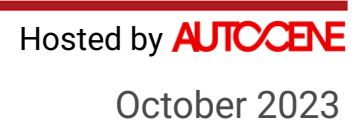

# **MART Brokerage Application Instructions**

# **User Guide for Application**

Prepared For: **Montachusett Regional Transit Authority**

### **CONTENTS**

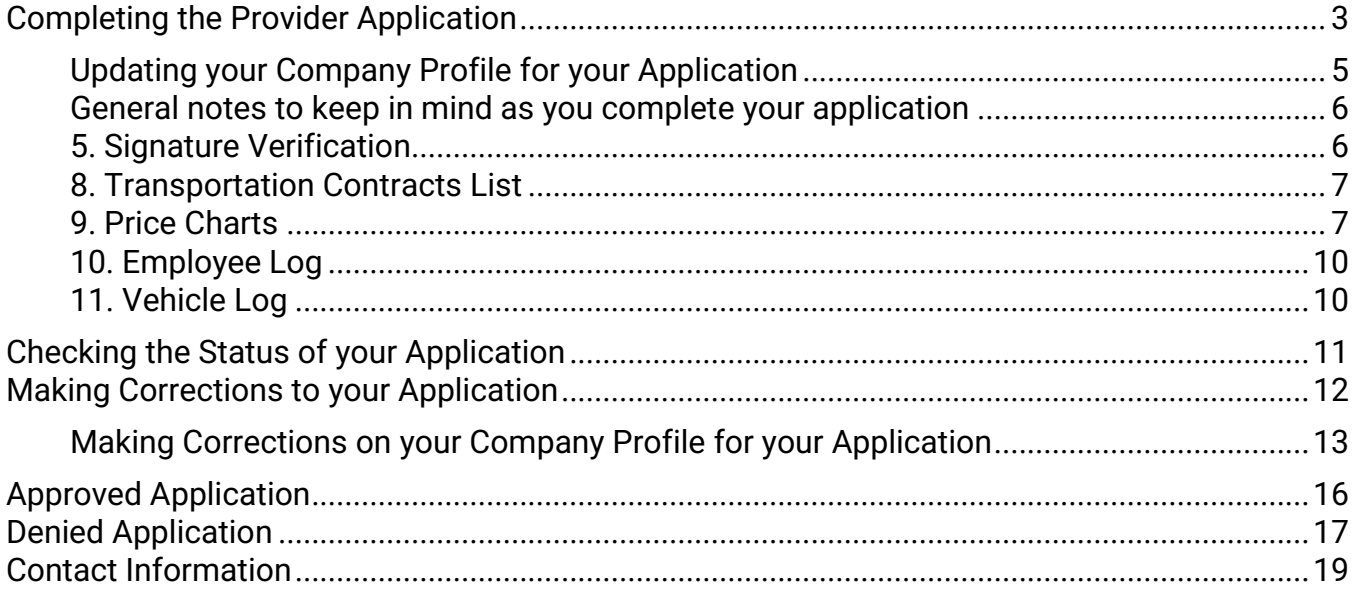

### <span id="page-2-0"></span>**COMPLETING THE PROVIDER APPLICATION**

- 1. Go to the [MART VMS Platform](https://mart.formverse5.com/AUTOCENESERVER_MART/WebApp/Login.aspx) and sign in.
- 2. If you have completed your Company Profile, you should see the **Provider Application** section. Click "**Apply to become a Provider**" to start your application.

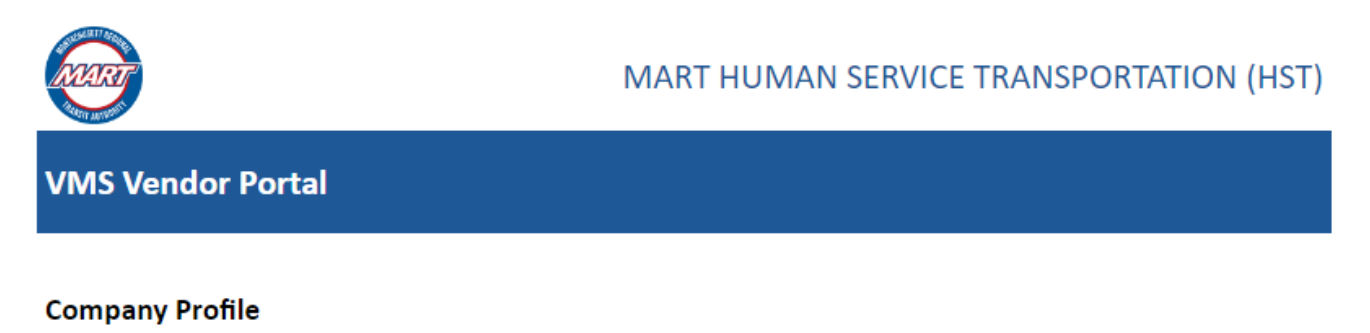

#### **JS Transport**

Last updated on 10/05/2023 02:34 AM

**Update Company Profile** 

#### **Provider Application**

MART has a large Brokerage Transportation Division that contracts with private transportation providers to perform Human Service Transportation rides and Special Education routes. MART currently contracts with over 200 such providers that collectively perform over 4 million trips a year.

**Apply to become a Provider** 

#### 3. After clicking, you will be directed to the **Application Introduction** page.

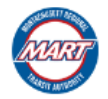

#### **MART HUMAN SERVICE TRANSPORTATION (HST)**

#### **APPLICATION INTRODUCTION**

This application is for any transportation provider who seeks to subcontract with the Montachusett Regional Transit Authority (MART) to provide trips for consumers/clients of one or more state HST programs (MassHealth, Department of Developmental Services, DPH - Early Intervention, Department of Mental Health., etc.).

All the following documents will be required for completion in the application:

- Certification of Insurability
- Non-Collusion Affidavit
- Certification of Good Standing from MA Department of Revenue
- Certification of Good Standing/Legal Existence from MA Secretary of the Commonwealth (SOC) or Municipal Business Certificate
- · Signature Verification
- Business Certification
- · Transportation Provider Performance Standards Acceptance
- Transportation Contracts List
- Instructions for Completing Price Charts (Rate Quotes) & Price Chart Forms
- Transportation Provider Employee log
- Transportation Provider Vehicle log
- . Written professional references (MART requires that the transportation provider have a minimum of one (1) year experience owning and operating a passenger transportation company. References will be contacted to confirm the provider's length of service, performance, reliability, qualifications, etc.

All the following documents will be required to be attached in the application:

- · OSD-SDO Certification Letter, if applicable
- Certificate of Good Standing MA Department of Revenue
- Certificate of Good Standing/Legal Existence MA Secretary of the Commonwealth and/or Municipal Business Certificate
- Completed and signed W9

Continue to Application

This page shows the required documents and information that you would need to upload as part of your application. It is advised that you gather these documents first before starting your application so that you can easily complete the different sections of the application.

- 4. When you are ready to start your application, click the "**Continue to Application**" button.
- 5. The first section of the application shows your Company Profile. Use the Navigation buttons to review the different sections of your Company Profile.

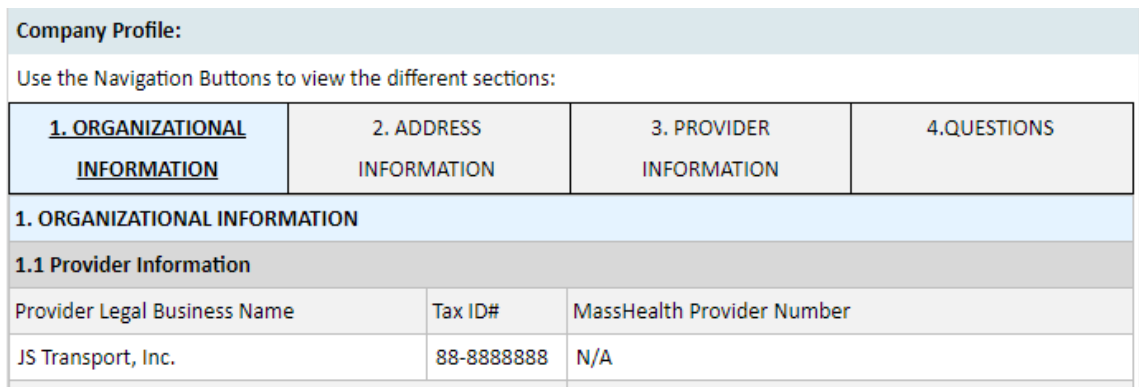

• If your Company Profile is correct and complete, **check the box** at the bottom of the section to confirm this. Click "**Next**" to continue.

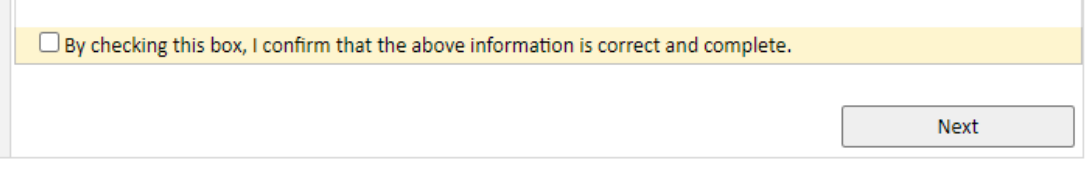

<span id="page-4-0"></span>Updating your Company Profile for your Application

- If you need to do some corrections on your Company Profile for the application, please do the following:
	- o Click the "**Save As Draft**" button to save your work. The following page will confirm that you have saved your draft successfully.

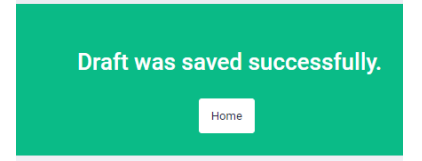

- o Click the "**Home**" button to go to your Home page. Then, on your home page, click "**Update Company Profile**". Make the appropriate corrections, and then **Submit**.
- $\circ$  Since you already started an application, the link under the Provider Application section has changed to redirect you to the details of your open application. Click "**View Application Status**" to view it.
- $\circ$  The following page will show:

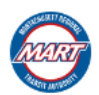

#### **MART HUMAN SERVICE TRANSPORTATION (HST)**

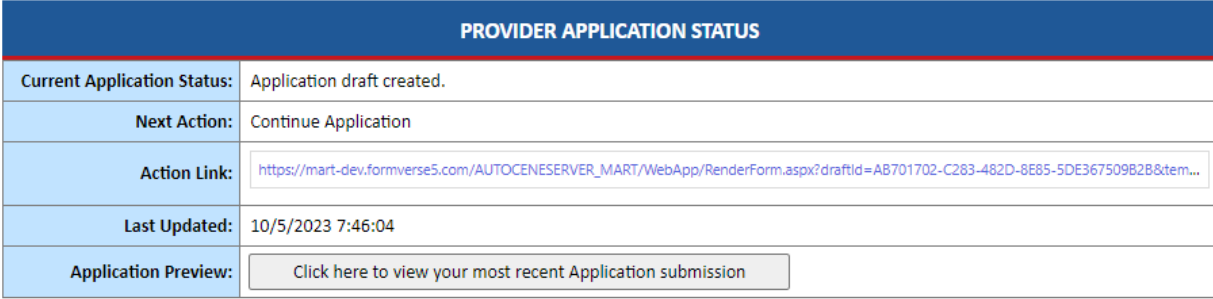

- o Click the **Action Link** to continue your application.
- 6. Complete the rest of the application as directed in each section.

<span id="page-5-0"></span>General notes to keep in mind as you complete your application

- o If you are unable to finish your application in one session, make sure to **Save As Draft** before leaving the platform.
- $\circ$  Use the Navigation Side Bar to check the completion of each section. If you successfully completed a section, it should show **a check mark** and **turn green**.

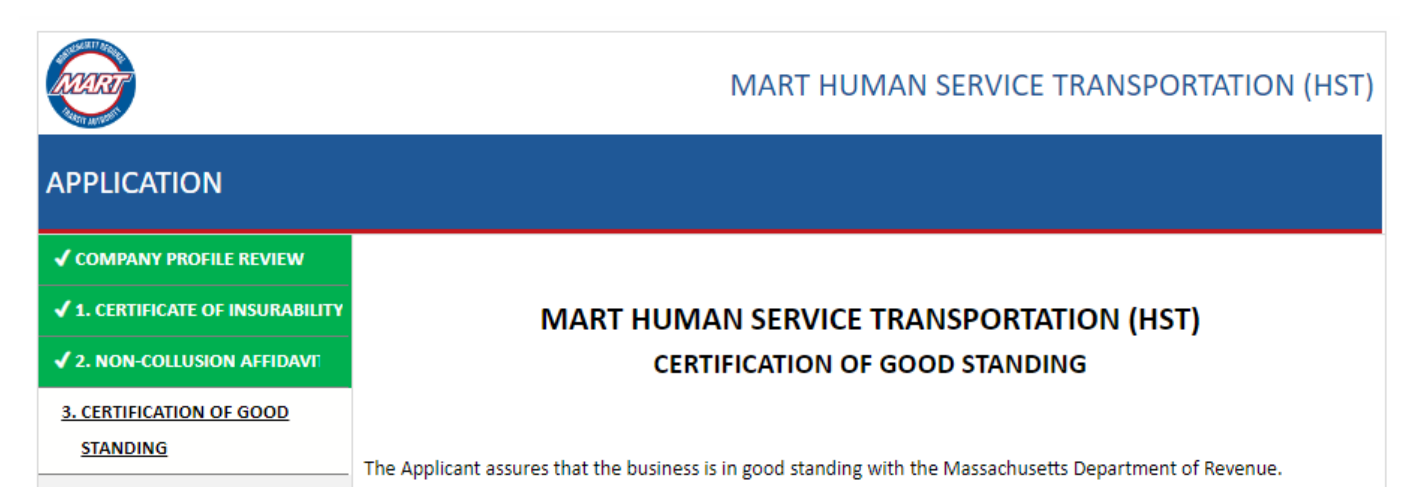

Below are section specific notes to help you complete the application correctly:

### <span id="page-5-1"></span>5. Signature Verification

- Make sure to **Save As Draft** before leaving the VMS platform to obtain the hard copy of the Signature Verification form.
- You must upload the **NOTARIZED** Signature Verification Form in this section **AND** mail the hard copy to the indicated address.

### <span id="page-6-0"></span>8. Transportation Contracts List

• You must enter a valid email address, as this email address will be used to contact your reference.

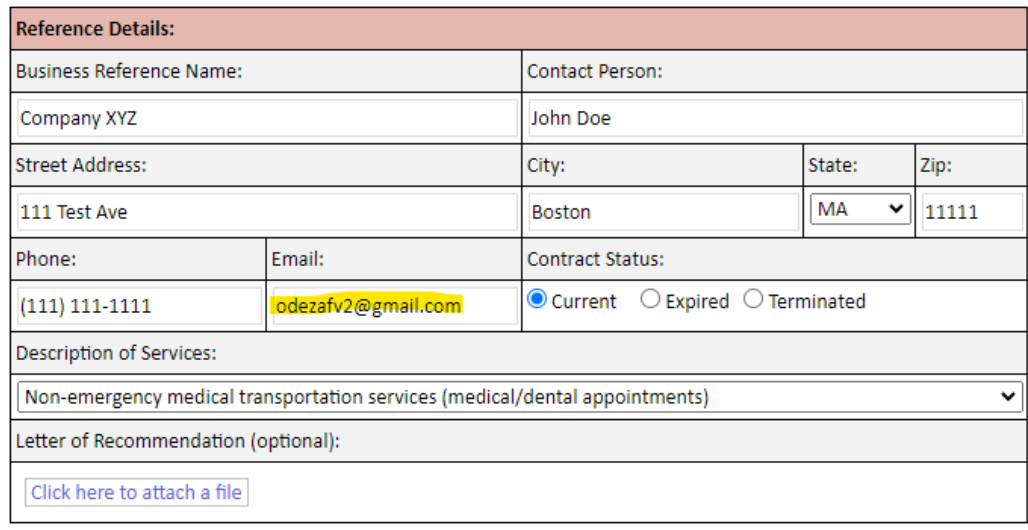

<span id="page-6-1"></span>9. Price Charts

1. Select service(s) that you provide:

• First, select the service that you provide.

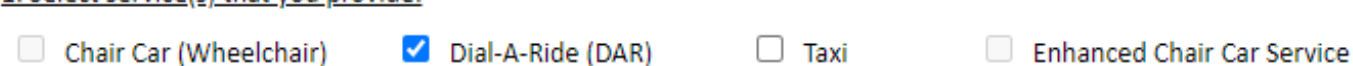

Please note that if you are unable to check Chair Car (Wheelchair) or ECCS on the Price Chart section, this means you either did not indicate in your Company Profile that you provide the "Wheelchair van (Chair Car)" service, or you are ineligible to provide this service because you do not have at least two wheelchair vans.

• From the list of locations shown, **check the box** of your desired Primary Pick up locations. Primary Pick up Location is the City or Town the trip originates from.

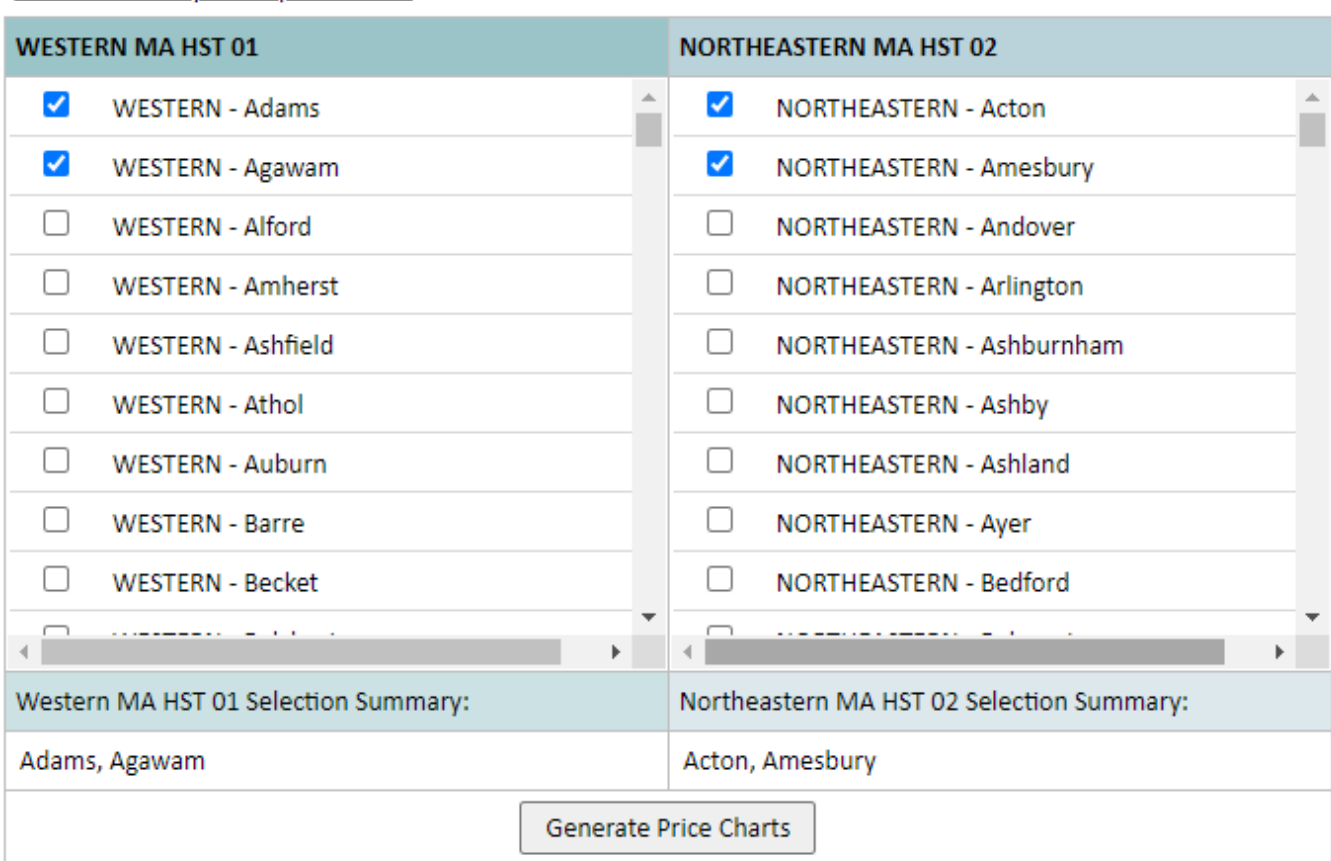

#### 2. Select Primary Pick Up Locations:

• Once you have finished your selection, click "**Generate Price Charts**". You should then see the Price Chart for each service you selected, showing all the locations you selected under it.

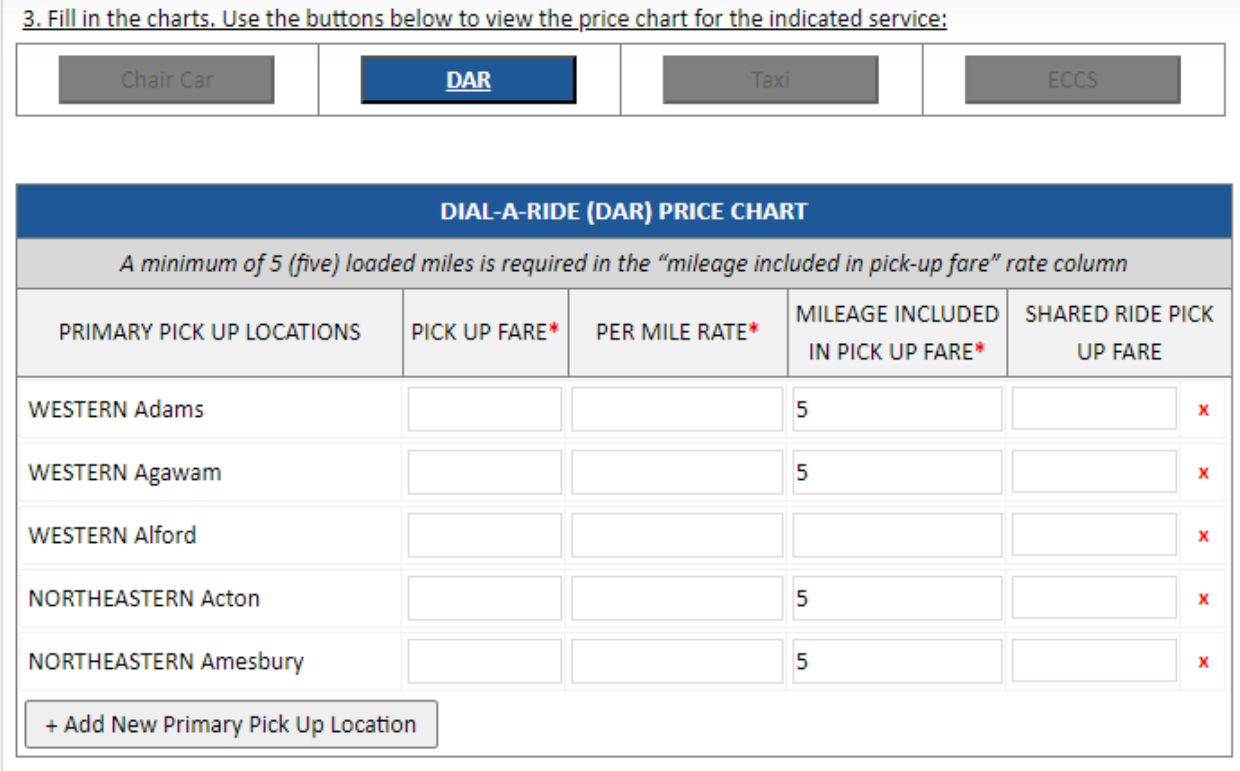

- You can further adjust the chart using the **"+ Add New Primary Pick Up Location**" to add new locations or the red "**x**" button on each row to remove a location.
- Complete all the fields on all the price charts.
- Once you have completed a price chart, **check the box** to confirm that the price chart for the service is complete. The Service Navigation button will be highlighted in **green** to indicate that you have completed the price chart for that service. You must do this for all the services you have selected to provide.

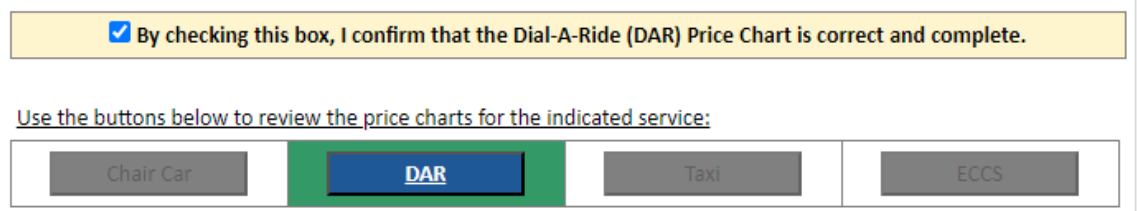

• Once you have confirmed that each service price chart is complete, **sign** and **date the section**.

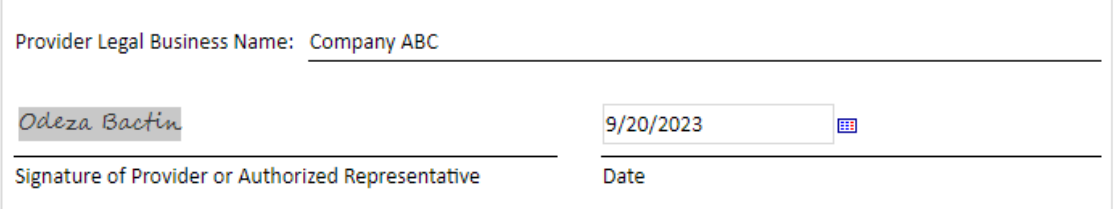

- <span id="page-9-0"></span>10. Employee Log
	- You must enter at least two employees for this section to be complete.
- <span id="page-9-1"></span>11. Vehicle Log
	- You must enter at least two vehicles for this section to be complete.
- 7. Once you complete the application, the Navigation Side Bar should be all green. Submit the application to send it to MART for review.
- 8. Shortly after submitting, you should receive an email confirming the receipt of your application.

# <span id="page-10-0"></span>**CHECKING THE STATUS OF YOUR APPLICATION**

After submitting your application, you can check the status of your application on the VMS platform. To do this:

- 1. Go to the **MART VMS Platform** and sign in.
- 2. On the Home page, click the button to **View your Application Status**

### **Provider Application**

You have submitted your application on 10/05/2023 and it is currently under MART review. Click below to view your application.

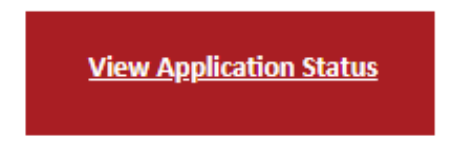

3. You will then be directed to the Application status page:

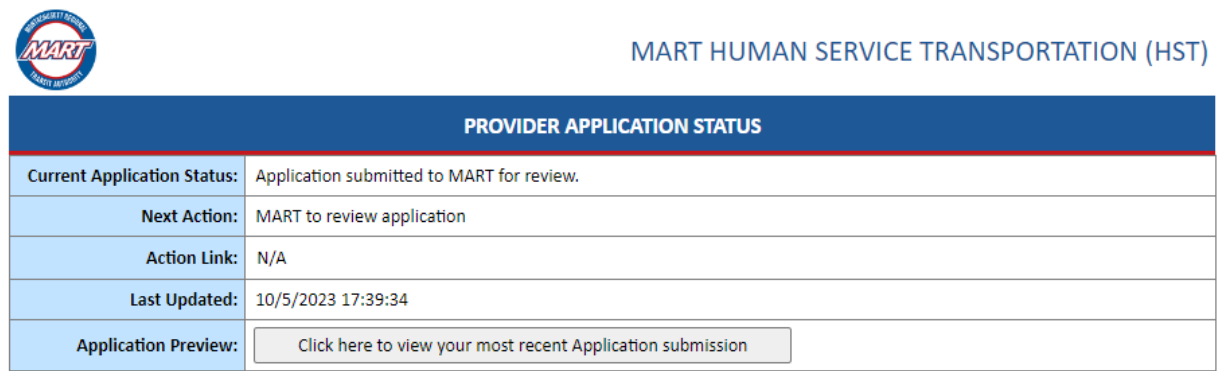

4. You currently have no pending actions at the MART review stage. However, you can still view the application you submitted. To do this, click the "**Click here to view your most recent Application submission**" button.

# <span id="page-11-0"></span>**MAKING CORRECTIONS TO YOUR APPLICATION**

Your application may be sent back to you if the MART reviewer finds parts of your application that require correction. If this is the case, you will receive a notification about your pending corrections.

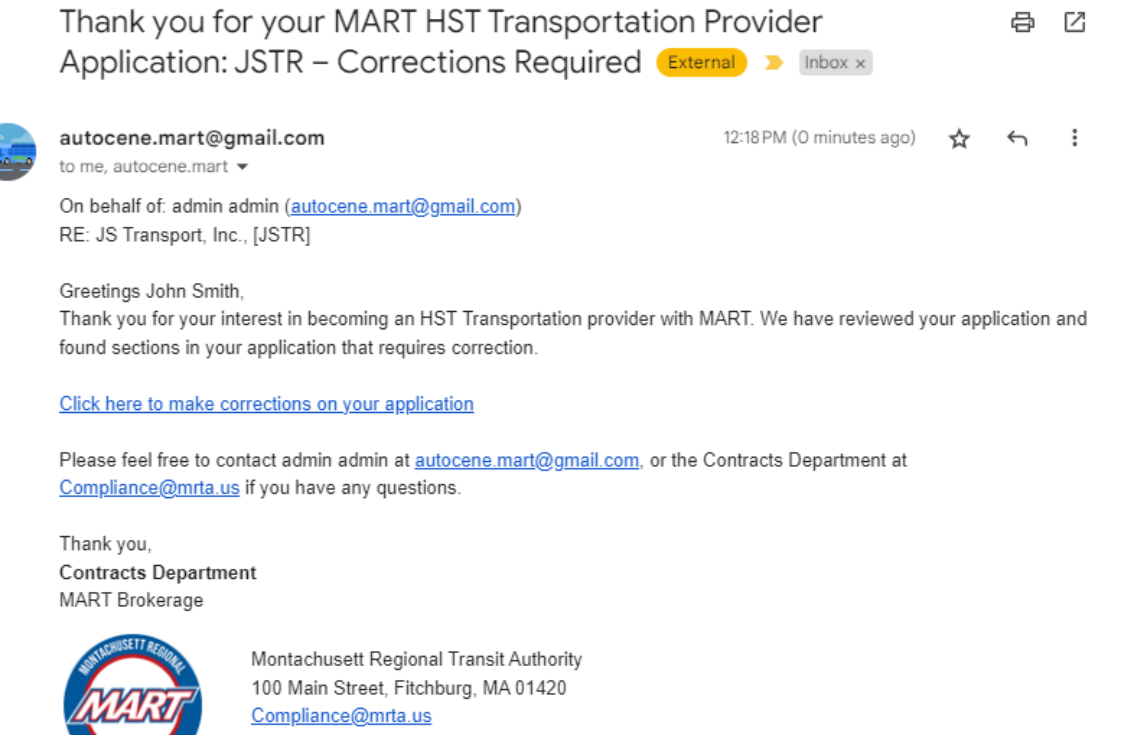

hstrides.mrta.us

### **To make corrections:**

- 1. Click the link provided in the email. You will be directed to the platform. Log in to continue.
- 2. After signing in, your application will load. Sections that require correction will be highlighted in **orange**. Click the section button on the Navigation Side bar to go to the section.

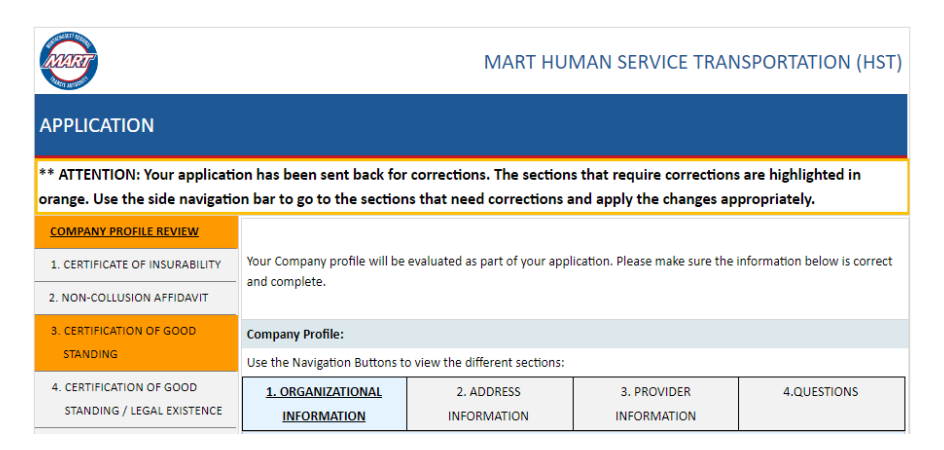

3. On this section, there will be a note from the MART reviewer on what corrections are required for you to do. Do the corrections as instructed.

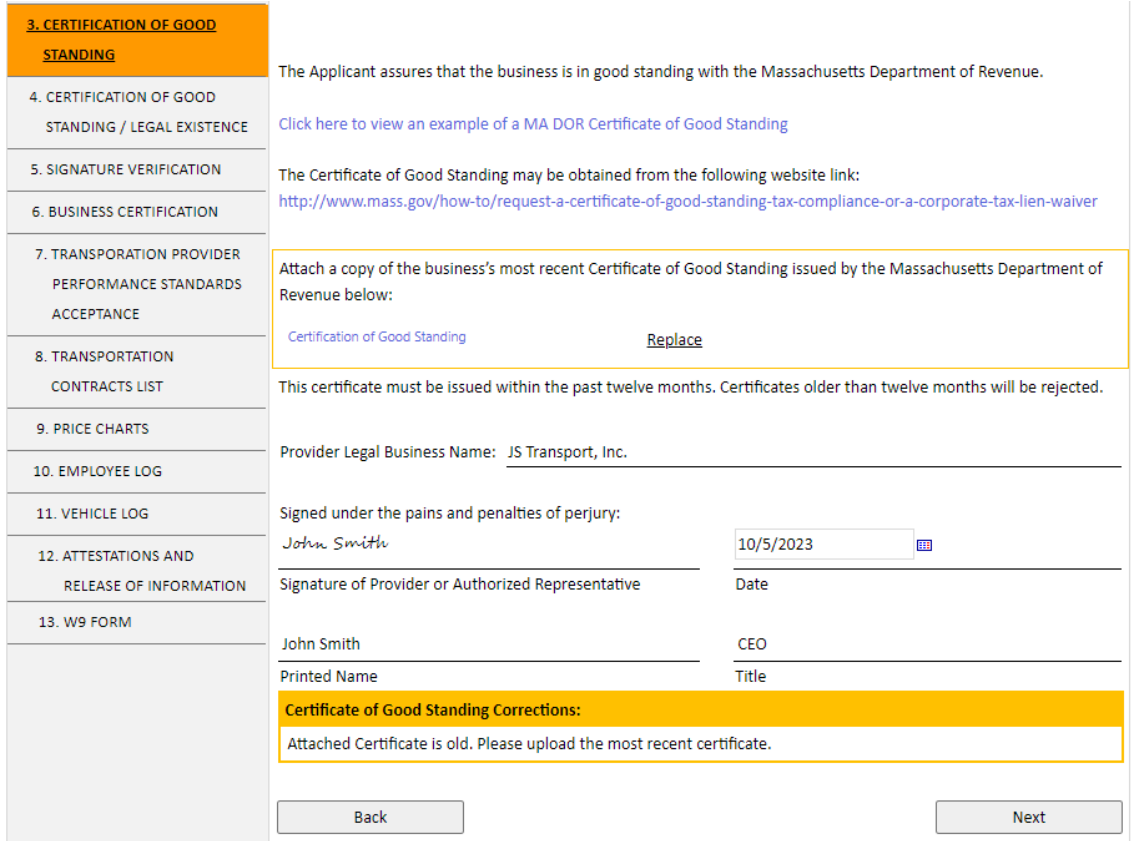

<span id="page-12-0"></span>Making Corrections on your Company Profile for your Application

If you are required to make corrections on your **Company Profile** as part of your application, please do the following:

o Click the "**Save As Draft**" button to save your work. The following page will show confirming that you have saved your draft successfully.

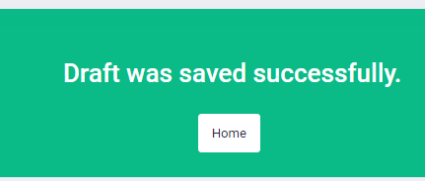

o Click the "**Home**" button to go to your Home page. Then on your Home page, click "**Update Company Profile**". You should see the following to let you know what corrections need to be made on your Company Profile regarding your application:

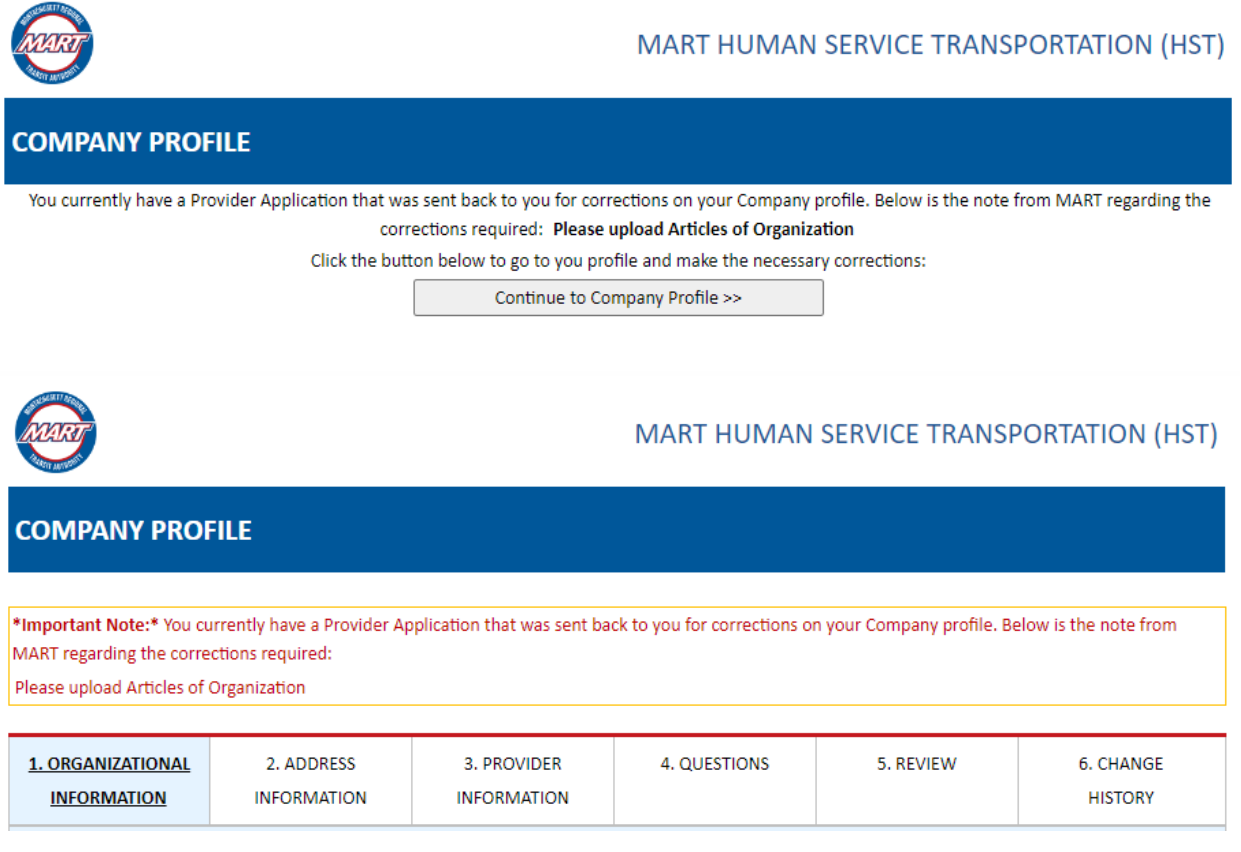

- o Make the appropriate corrections, and then **Submit**.
- $\circ$  Go to your Home page. Since you already started an application, the link under the Provider Application section has changed to redirect you to the details of your open application. Click "**View Application Status**" to view it.

### **Provider Application**

Your application has been sent back to you for corrections on 10/05/2023. Click below to view your application.

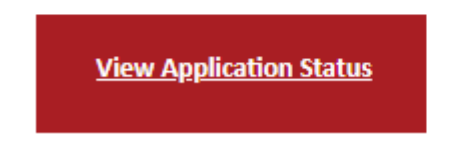

 $\circ$  The following page will show:

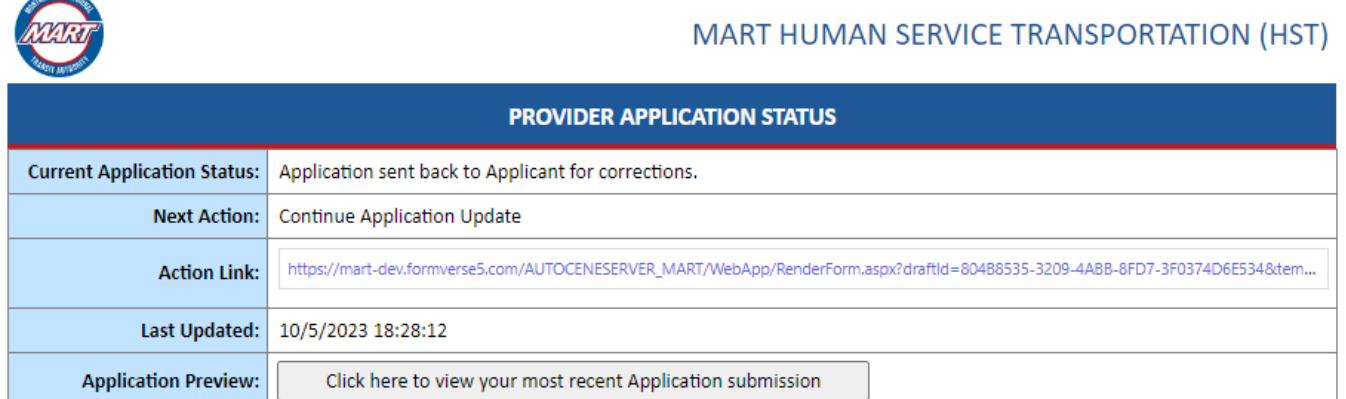

4. Once you are finished with your corrections, submit your application. Shortly after submitting, **you should receive a confirmation email** that your corrections have been received by MART.

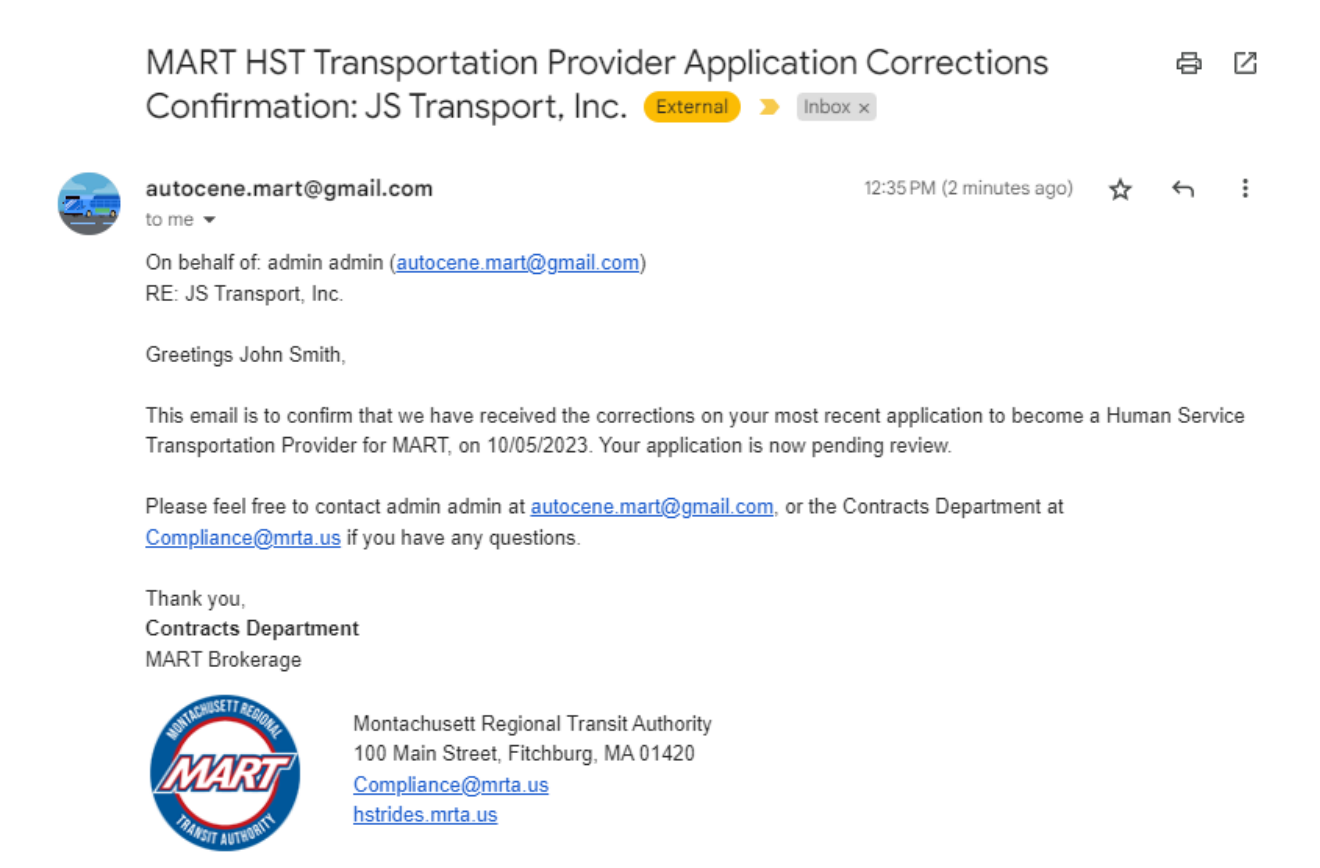

## <span id="page-15-0"></span>**APPROVED APPLICATION**

If your application is approved, you will receive a notification about your approved application and your pending contract.

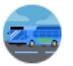

autocene.mart@gmail.com to me, autocene, mart  $\blacktriangleright$ 

Tue, 19 Sept, 21:59 ☆ ←

On behalf of: admin admin (autocene.mart@gmail.com) RE: Company ABC, [CABC]

Greetings Odeza Bactin.

We are pleased to inform you that your application has been approved and your FY2023 contract is now awarded. Expect to receive a contract package by email within the following 10 business days. The contract agreement will need to be properly completed in its entirety.

Please be aware that all vendors who are awarded a contract must show proof of Commercial Auto Liability insurance on at least two Livery plated vehicles, and proof of an active Workers Comp insurance policy, to have the contract signed. If unable to provide such proof of coverage, the contract award may be rescinded.

\*Also, please note, all insurance coverage limits and endorsements must meet MART/HST requirements prior to provision of transportation. (Meaning: If your contract is signed while you have lower limits, you will need to increase them to meet standards prior to starting MART work.)

Please feel free to contact admin admin at autocene.mart@gmail.com, or the Contracts Department at Compliance@mrta.us if you have any questions.

Thank you, **Contracts Department MART Brokerage** 

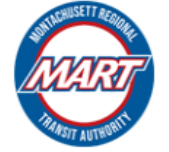

Montachusett Regional Transit Authority 100 Main Street, Fitchburg, MA 01420 Compliance@mrta.us hstrides.mrta.us

You will still be able to view your application if you wish. There should be a link to your Application History from your home page.

### **Provider Application**

Your application has been approved on 09/20/2023 and your contract is now awarded. Expect to receive your contract within the following 10 business days.

**View Application History** 

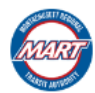

#### MART HUMAN SERVICE TRANSPORTATION (HST)

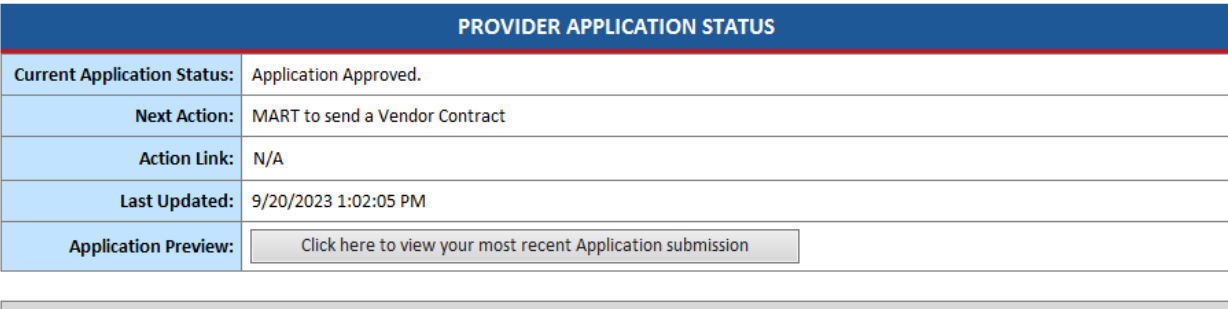

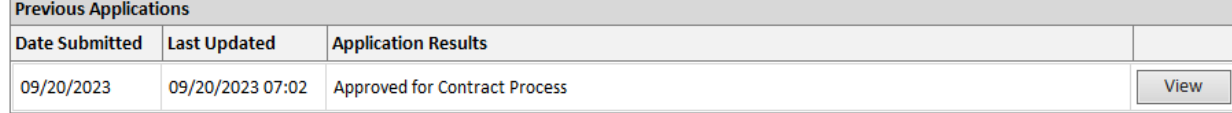

# <span id="page-16-0"></span>**DENIED APPLICATION**

You will receive a notification about your denied application. In this email, it will show the reason for your application denial.

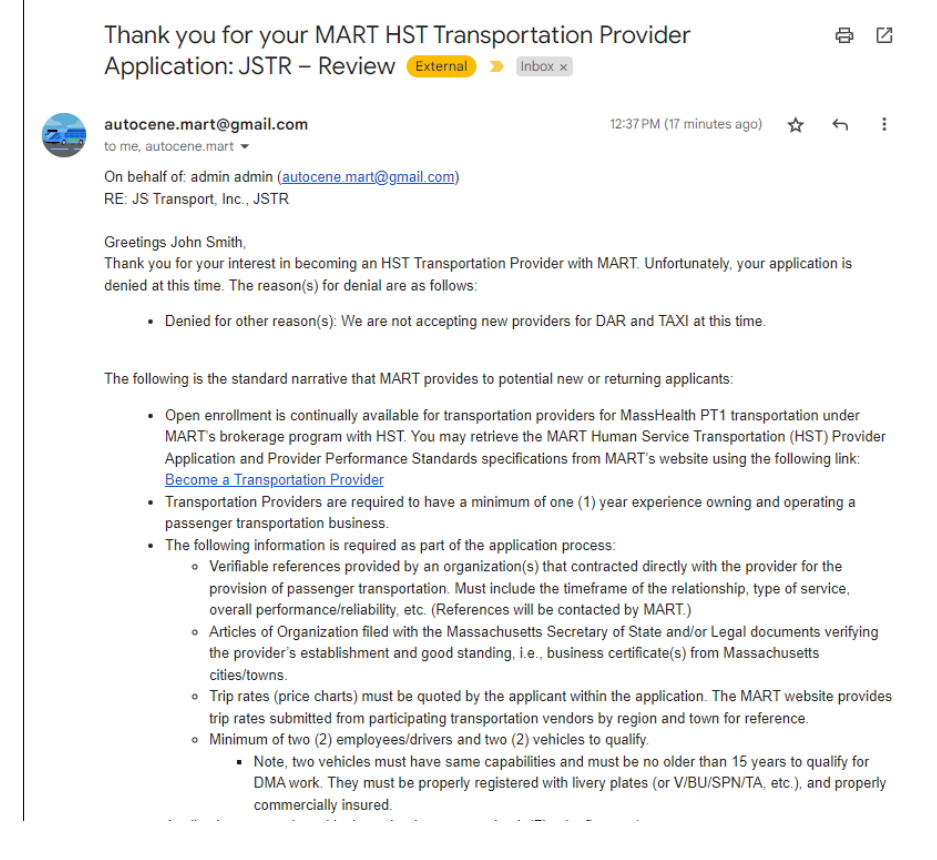

You can still apply to become a provider at a later time. On your home page, you should see the button to apply to become a provider as well as the button to view your application history.

### **Provider Application**

Your Application has been denied. You can start a new application if you still wish to become a Transportation Provider.

**Apply to become a Provider** 

**View Application History** 

# <span id="page-18-0"></span>**CONTACT INFORMATION**

For any technical questions or issues regarding the MART VMS, please reach out to the following:

### **USA**

2010 Crow Canyon Pl. Suite 100 San Ramon, CA 94583 1.925.264.0045 [mart@autocene.com](mailto:mart@autocene.com)